## TATA CARA PEMBAYARAN

**KEWAJIBAN MAHASISWA UNIVERSITAS DIRGANTARA MARSEKAL SURYADARMA JAKARTA**

## *UNTUK PRODUK STUDENT PAYMENT CENTRE* **(SPC) VBNI**

**MELALUI** 

*TELLER* **DAN** *AUTOMATIC TELLER MACHINE* **(ATM)**

**PUSKOMINFO UNSURYA**

## **A. TATA CARA PEMBAYARAN MELALUI TELLER**

- 1. Calon mahasiswa/i dan mahasiswa/i mendatangi cabang BNI terdekat.
- 2. Pembayaran calon mahasiswa/I dan mahasiswa/i dapat dilakukan secara tunai atau pemindahbukuan (transfer).
- 3. Calon mahasiswa/i dan mahasiswa/i menginformasikan Nomor Billing berupa NIM / NPM / Nomor Formulir / Nomor Ujian yang diperoleh dari universitas.
- 4. Teller akan melakukan verifikasi atas informasi pembayaran calon mahasiswa/i dan mahasiswa/i.
- 5. Calon mahasiswa/i dan mahasiswa/i melakukan pembayaran
- 6. Calon mahasiswa/i dan mahasiswa/i akan mendapatkan Tanda Terima Pembayaran Mahasiswa/i (Gambar 1). Berikut ini adalah Tanda Terima Pembayaran mahasiswa/i yang terdiri dari informasi seperti Nama Institusi, Nomor Pembayaran, Nomor Pokok Mahasiswa, Nama Mahasiswa, Fakultas, Jurusan, Program Studi, Nomor Registrasi, Total Pembayaran, Nomor Transaksi, dan Pengesahan Petugas Bank.

*Contoh : Receipt melalui Teller*

```
TANDA BUKTI PEMBAYARAN SPC H2H
PT. BANK NEGARA INDONESIA (Persero) TBK.
Nomor Billing : 9999001
Nomor Induk : 9999001
Nama : AHMAD PRASETYO 
Nama Universitas : UNSURYA JAKARTA 
Program Studi : TEKNIK MESIN S-1
Periode : 
Keterangan : 
Rincian 1 : SPP Nominal : Rp. 900.000,00
Rincian 2 : Nominal : Rp. 0,00
Rincian 3 : Nominal : Rp. 0,00 
Rincian 4 : Nominal : Rp. 0,00 
Rincian 5 : Nominal : Rp. 0,00
Rincian 6 : Nominal : Rp. 0,00
Rincian 7 : Nominal : Rp. 0,00
Rincian 8 : Nominal : Rp. 0,00
Rincian 9 : Nominal : Rp. 0,00
Rincian 10 : Nominal : Rp. 0,00
Jumlah dibayar ke bank : Rp. 900.000,00 
Tanggal Transaksi : 2017-04-27 10:13:11
Nomor Transaksi : 001674
RESI INI HARAP DISIMPAN BAIK-BAIK SEBAGAI BUKTI PEMBAYARAN YANG SAH
TTD DAN STEMPEL BNI
```
## **B. TATA CARA PEMBAYARAN MELALUI ATM**

1. Setelah calon mahasiswa/i dan mahasiswa/i memasukkan PIN Kartu ATM, maka akan muncul menu seperti berikut. Kemudian pilih "*MENU LAIN*".

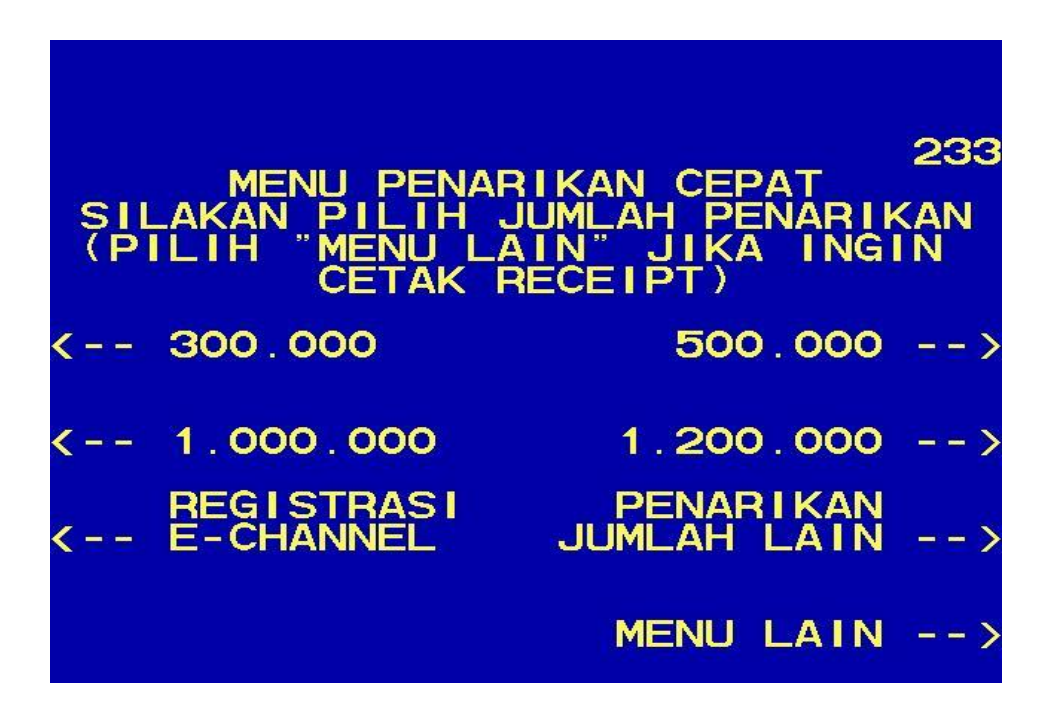

2. Kemudian akan muncul layar seperti dibawah ini. Kemudian pilih "*PEMBAYARAN*"

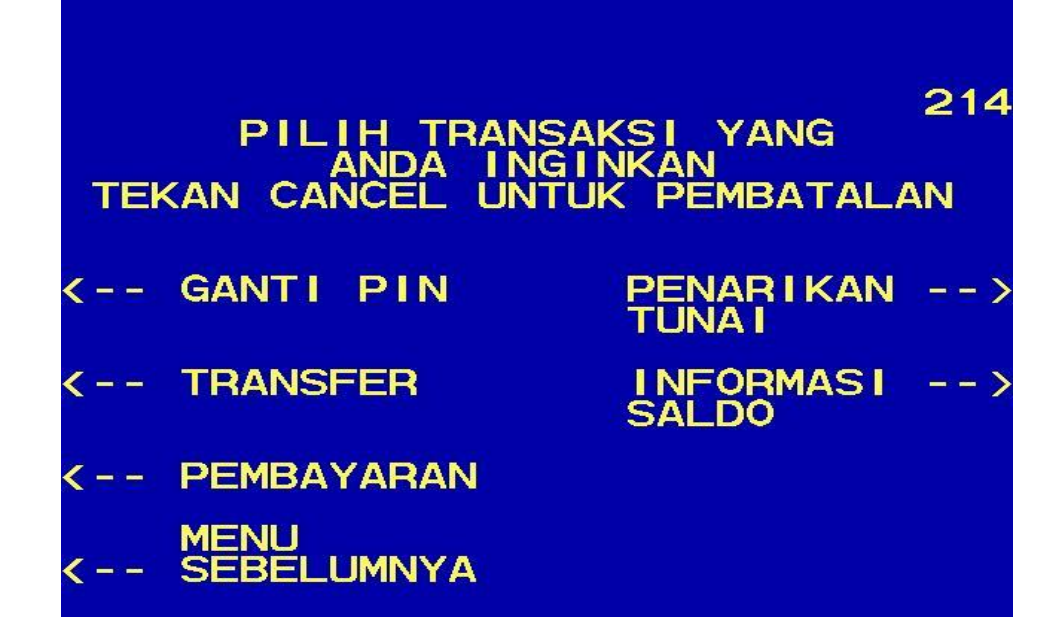

3. Kemudian akan tampil layar seperti dibawah ini. Kemudian pilih "*MENU BERIKUTNYA*"

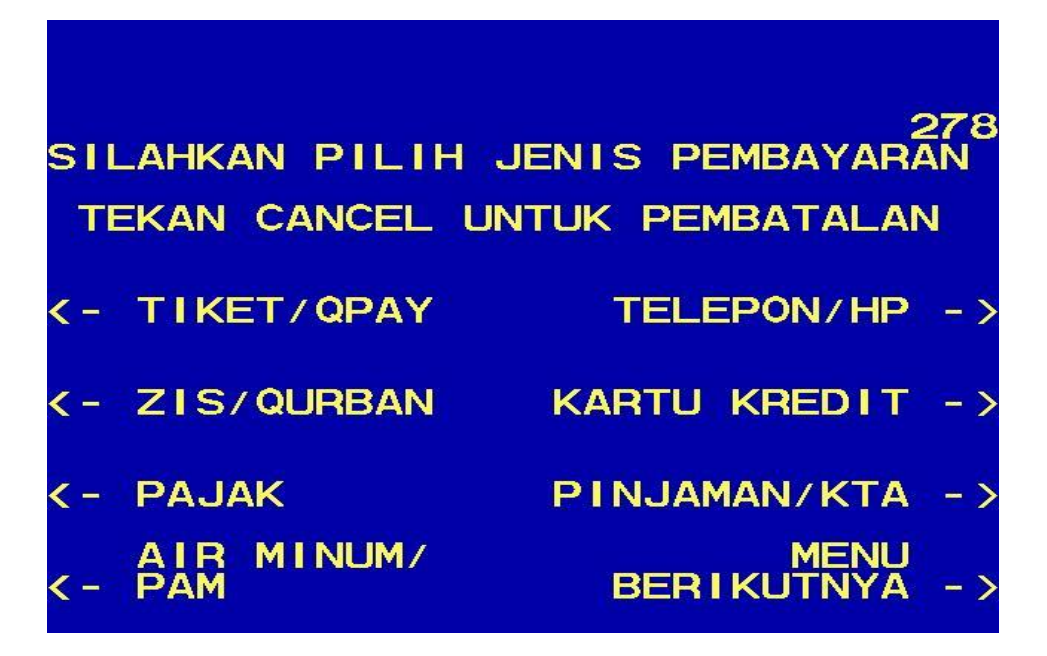

4. Kemudian pilih "*UNIVERSITAS*"

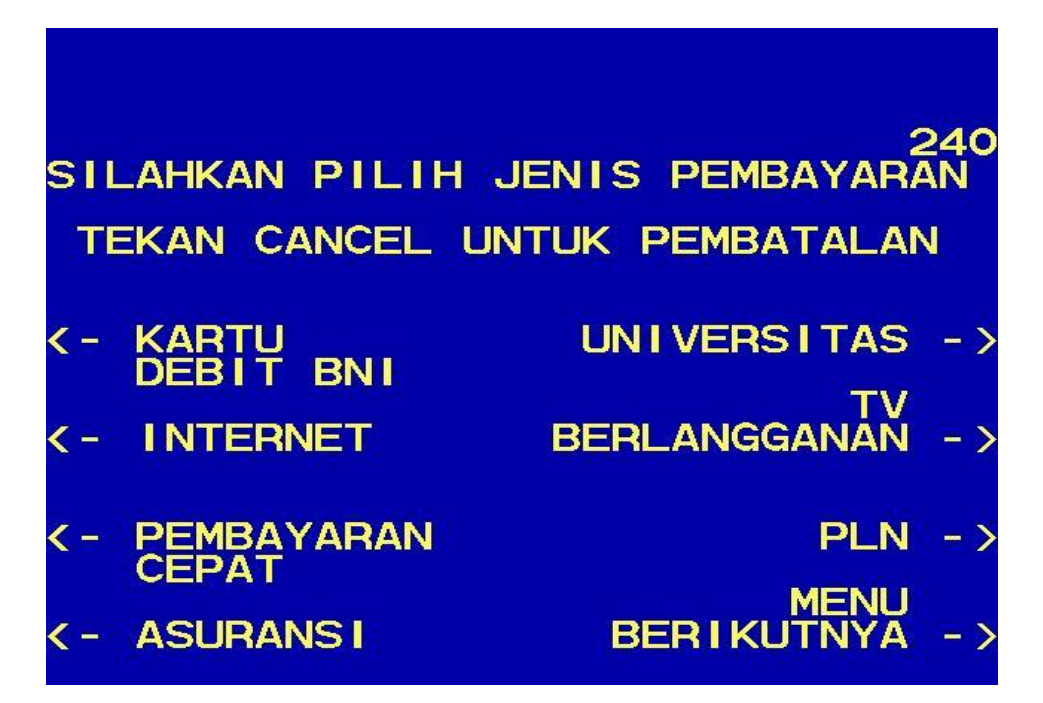

5. Kemudian pilih "*STUDENT PAYMENT CENTER (SPC)"*

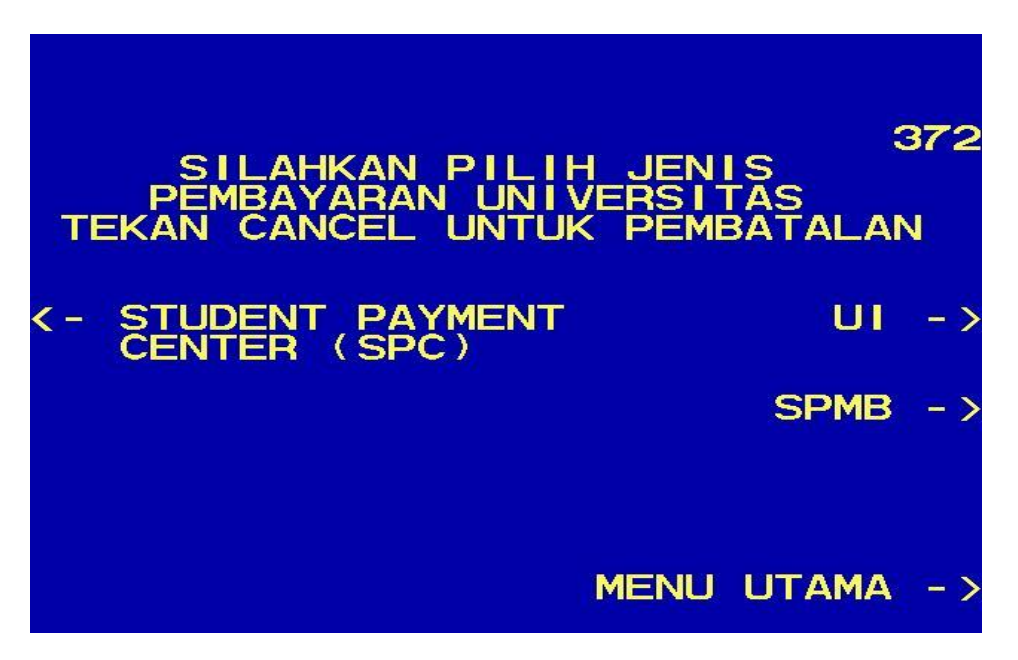

6. Masukkan *Kode Universitas* diikuti oleh *No Tagihan (No.Biling)* yang didapat dari universitas. **Kode Lembaga Unsurya Jakarta adalah : 8063**. *Contoh :*

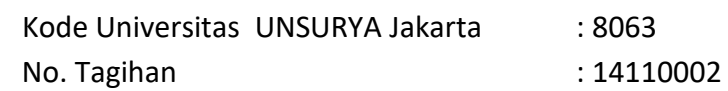

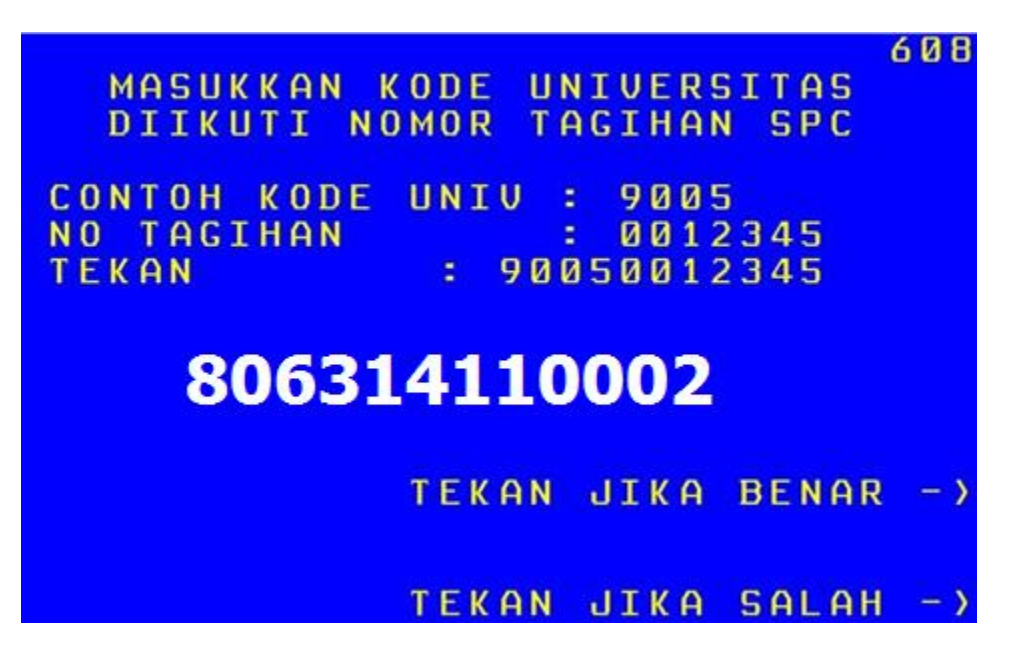

7. Kemudian akan muncul layar konfirmasi seperti dibawah ini. Apabila benar maka pilih "*YA BAYAR*" untuk melakukan pembayaran.

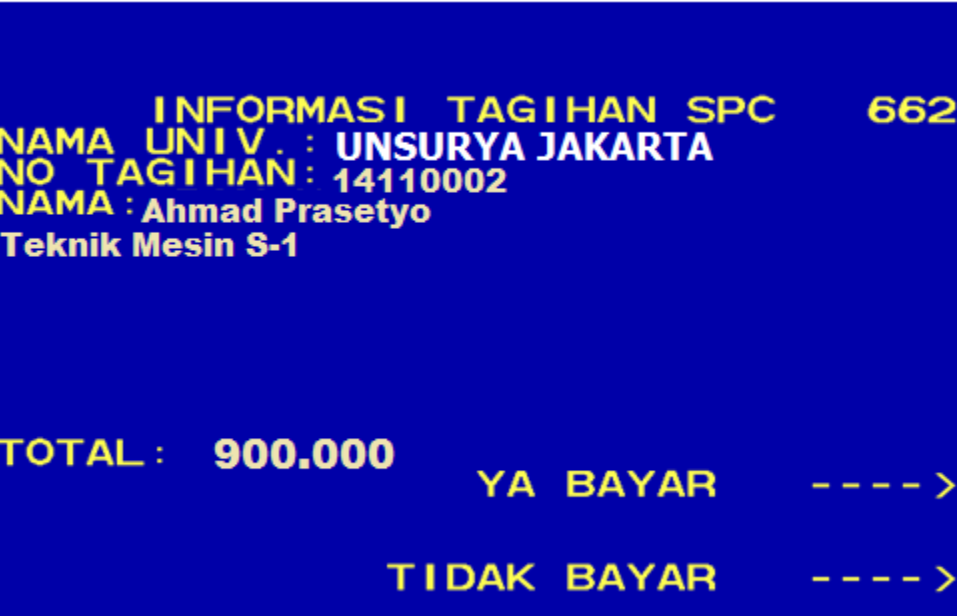

8. Kemudian pilih "*TABUNGAN*"

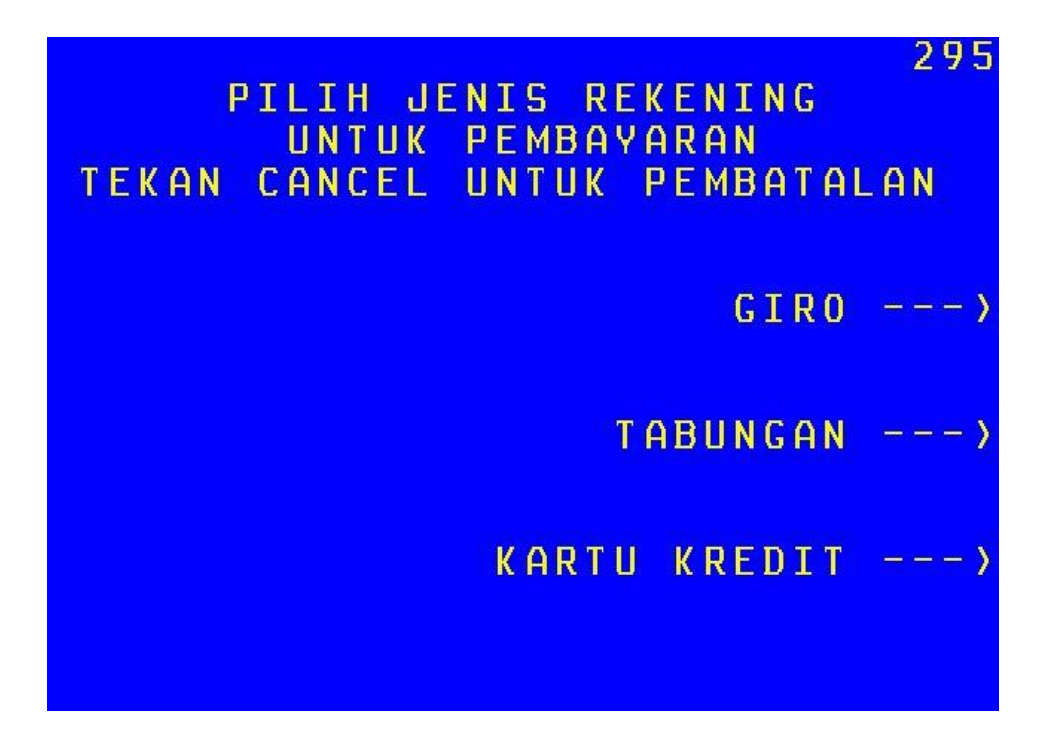

9. Setelah transaksi selesai akan keluar *Receipt/ Bukti Bayar* seperti dibawah ini. Harap simpan bukti tersebut sebagai Bukti Pembayaran Anda.

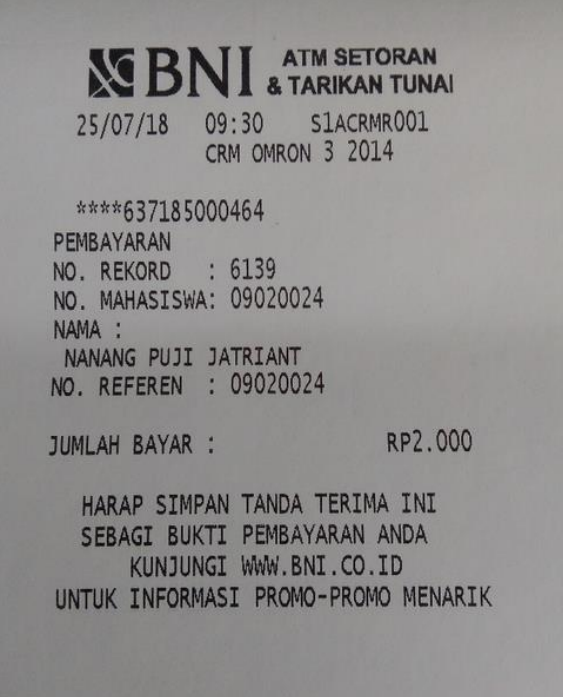